## **1 オンライン学科とは**

指定自動車教習所の学科教習は道路交通法に基づき行われており、教習所での対面授業が原則です。しかし、コロナ過に端を発する 社会環境の変化を受け、公安委員会の指導のもと、一定の条件の中でネットを通じたリモートでの学科教習の実施が可能となりました。 PC・スマートフォン・タブレットを使い、24時間、教習所に行かなくても学科教習を受けることが出来ます。上手に活用すれば従来の学科 教習に比べて大変便利なシステムとなりますが、法律で定められた制約のある授業をリモートで行うということから、例えば大学や高校、塾 などのオンライン授業よりも受講判定は厳しく設定しております。これら原則や規則をご理解いただき、ルールを守ってご活⽤下さい。 あくまで従来の学科教習の補助的サービスです。活用が難しい・馴染まない等があれば従来通りの対面授業で学科を受講して下さい。

① オンライン学科授業を希望する方は別紙「利用申込書 兼 利用規約同意書」のご記入をお願いします。

② 従来来通りの対面学科授業は時間割通り行っています。対面学科を希望する方は配車受付にて予約をしてください。 教習予定表に履 修番号と教室を記入します。教習予定表に従って対面学科授業を受講して下さい。

③ 1日にオンラインで受講できる学科は原則5時限迄です。

#### **2 最初の流れ ーアカウント登録ー**

① 入校受付後に受け取った「利用申込書 兼 利用規約同意書」に同意し、チェックと署名・押印をして、入校日にご持参下さい。

② スマホを使いアプリをインストールして、そのスマホを入校日にご持参下さい。入校日にID・パス・写真登録を⾏いますので、必ず インストールのみをして来て下さい。写真登録は当校職員の⽴ち合いの元で⾏わないと無効です。

③ これらが終わった後、アカウント登録が完了し、利用の準備が整います。

#### **3 利⽤の流れ・その他**

- ① 学科1番(対⾯授業)を受講するとオンライン学科の利⽤が出来るようになります(入校日に実施)。1段階は2~10番の学科 がオンラインで受講可能です。
- ② 2段階は「普通車・準中型車=仮免学科試験合格後」「二輪=一段階修了後に受付に申告した後」からオンライン学科の利 用が出来ます。 2 段階は15~26番の学科がオンラインで受講可能ですが、原則25・26番は教習所教室の対面授業です。
- ③オンライン学科受講時には学科教本を手元に用意して受講して下さい。併せて、2段階学科16番の受講時には、事前に手渡さ れている「運転適性診断票」も手元に用意して受講して下さい。
- ④ 学科受講が成⽴するのはオンライン学科受講後、受講中に不適切、不正な点が無いかを映像確認した後となります。受講済 承認中から受講済とならず受講済承認中が取り消された場合は、再度受講が必要となりますのでご注意ください。

#### **4 大事な留意事項 ー利用規約抜粋。必ず、ご了承の上でご利用下さいー**

- ① 受講中、⼜は受講後に視聴していた教習が無効になる場合があります。受講中に不適切、不正、機器の設定間違いがあると無 効となる事があり、最初からやり直しになります。仮に受講者に否が無くても無効判定の際は必ず再受講をすることになります。
- ② 受講者の受講状況を使用端末のカメラ機能で随時撮影します。撮影した画像は受講態度・不正防止の確認の為、当校職員が 確認をします。確認後、画像は速やかに廃棄します。
- ③ 故意の不正受講、不正を試みる行為等は、重大な悪質な行為になり、これらが認められた場合、本サービスは卒業まで利用禁 ⽌にいたします(学科の受講は教習所の対⾯授業のみ)。また場合により、退校処分になりますので絶対にしてはいけません。
- ④ 期限切れギリギリの視聴は、不成立のリスクがあるので極力避けて下さい(受講日 = 学科動画を見終わった時点の日付)。

#### **5 正しい受講の仕方・無効判定などについて ーYouTube説明動画を合わせて必ずご確認下さいー**

正しい受講の仕方の基準は従来の教習所教室での学科授業と同等の姿勢・態度・質を保っている事になります。周囲に人が居ない 机がある静かな環境で、座って、端末は机に固定し集中して視聴して下さい。居眠り等受講態度に問題がある場合は、視聴画⾯に確 認のためのOKタップが求められます。OKタップを⾏わない場合強制退室となりますのでご注意ください。【ポイント︕】授業の受け方として、 教科書を確認する、ノートを取るなどの⾏為もありますが、オンライン学科では「画⾯に顔を向け視聴する」ということを優先するようにして 下さい(動画は受講成立後、何回でも見直すことが可能、また、2回目以降は早送り等の操作も可能)。

#### **■ 無効になりやすい⾏為・状況など**

① カメラの前から離れる ② 目をつぶる (居眠り等) ③ 顔が下を向いている等、正面から捉えられない - ④ 本人以外の人が写っ ている(教習所ロビーを除く) ⑤ 受講中に、別の端末でログインする、使⽤している端末の操作をする、関係の無いソフト等が起動する、 電話やライン等の通知受ける等があるとシステムは強制終了します

⑥寝そべっている、移動中、他者との会話、電話、飲食(適度な水分補給を除く)、飲酒、喫煙、トイレ、入浴、読書、調理、掃除、ゲーム 音楽やラジオ鑑賞、楽器演奏、学科受講に不適切な場所での視聴、別の動画やテレビを視聴している、子供の世話、ペットの世話、別の 端末の操作、作業、なりすまし、不正行為、不正を試みようとしている、通信環境の脆弱による回線切断、通信環境の脆弱により十分な 本人確認が出来ない、その他・教習に関係のないすべての行為

YouTube説明動画リンク先URL <https://youtu.be/cMhYi0FjAKo>

YouTube説明動画リンク先QRコード

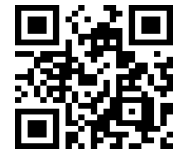

### **6 アプリのインストール ー入校日までにして下さいー ■ スマートフォン・タブレット 対応OS** ios︓14以上 ipadOS14以上 Android8以上

App store または Google Play で「N-LINE か エヌライン」で検索しダウンロード して下さい。又はQRコードをご利用下さい。インストールから先は入校日以降に行 います。インストールしたスマホは入校式で必要です。必ずご持参下さい。

# **7 受講する端末の対応OSやスペックなど**

## **■ スマートフォン・タブレット**

対応OS ios: 14以上 ipadOS14以上 Android8以上 **■ PC** スペック: Windows10、MacOS10 以上 ブラウザ ︓ Microsoft Edge、Google Chrome (Sufariは不可。スマホ・タブレットのブラウザは不可。) 接続機器 ︓ ウェブカメラ (1280×720 以上) ネットワーク回線速度 : 実測数値 5Mbps 以上 (Wi-fi 推奨)

## **8 ログインについて**

① ID、パスワード等はオリエンテーションに説明があります。 ② スマホ・タブレットはアプリからログイン。 ③ PCのアクセス先 ノイマンサイト= https://study.neumann-line.net

## **9 受講する前の設定等 ー重要ですー**

受講中に、電話やLINE通知の着信を受けたり、また、端末のあらゆる何かしらの操作、起動(ウイルスソフト・アップロード等)があると動 画は強制終了となり、始めから受けなおすことになります。必ず、着信しないよう次の操作を行い、その他、音量、イヤホン、端末の向きや 角度等を含むすべての設定を整えてから開始して下さい。

### **■ 端末の設定 (スマホ・タブレット)**

- ① ios (iphone) は「設定」で「おやすみモード」をONにして下さい。
- ② Android は「設定」で「サイレントモード」をONにして下さい。
- 3 低電力モードを解除して下さい。「設定」にて低電力モードの類はOFFにして下さい。

この設定については、当校サイトに分かりやすい「画面画像の説明」がありますので詳しくはそちらでご確認下さい。

#### **■ 端末の設定(PC)**

特定できる推奨設定はありませんが、何かしらの起動は強制終了になりますのでご注意下さい(例: ウィルスソフト、アップロード等)。

## **10 受講**

ログインし、メニューの「オンデマンド」を選択し、未受講の学科・受けたい学科を 選び受講を開始して下さい。管理画面の操作、学科の視聴開始の操作などは、 単純な仕組みなので容易です。⼤事なのは、受講するにあたっての規則・原則 などを、ご理解いただき遵守して視聴する事になります。上手にご活用ください。

## **11 学科と技能の組合せのススメ ー学技一体の進め方ー**

学科と技能は同時並行で進めていく方が教習効果は高く、運転力向上には 効果的です。片方だけ進める様な受け方はせず、出来るだけ同時並行で進める 様にしましょう。例えば、混雑期は技能が進め辛く、学科だけ進みがちになりやす いですが、学科だけ終わっても技能が終わらないと次の段階には進めませんので、 技能の進みに合わせて学科を受けるようにして下さい。

#### **12 その他**

① N-LINEで求められる「同意、許可」等は内容をご確認いただき、全て許可・ 同意して下さい。

② 視聴にかかる通信費は受講者負担です。Wi-fiを活⽤する事をお勧めいたし ます。

③ スマホ・タブレットで受講前に設定した「おやすみモード、サイレントモード」等は、使用後に忘れずに解除しましょう。

静岡県セイブ自動車学校

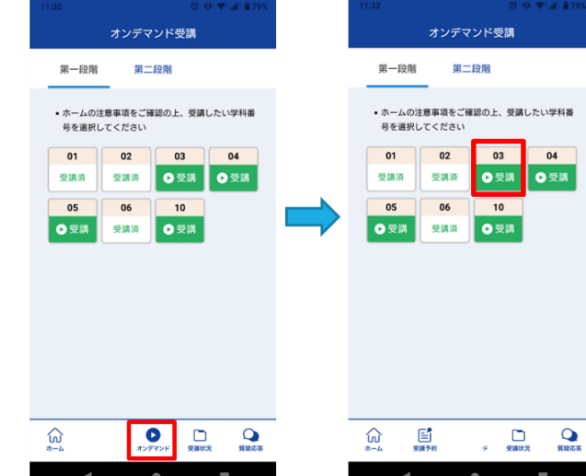

①下部のメニューからオンデマンドを

・・・・・ ——<br>タップします。

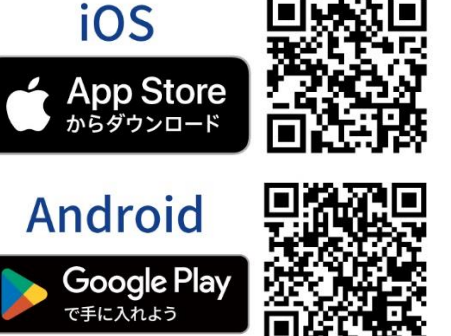

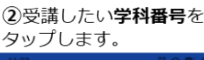